# Funzioni di log sul router VPN RV315W

## **Obiettivo**

I registri consentono di acquisire una varietà di eventi e di registrarli per la revisione. Per gli amministratori di rete, l'utilizzo delle funzionalità di registro può essere un modo semplice per gestire gli stati della rete. Questi registri possono essere salvati localmente, salvati su un dispositivo USB, inviati a un server syslog o inviati tramite e-mail a un indirizzo specificato. I registri possono essere utilizzati per notificare quando si verifica un evento importante sul router RV315W.

Questo articolo spiega come configurare le funzionalità di log sul router VPN RV315W.

Negli articoli seguenti vengono fornite ulteriori informazioni sulla registrazione del sistema su RV315W.

·Per visualizzare i registri localmente sull'RV315W, consultare l'articolo View Logs on the RV315W VPN Router (Visualizza registri sul router VPN RV315W).

·Per configurare le impostazioni di registro per l'archiviazione locale, USB, e-mail e syslog; fare riferimento alle impostazioni di registro sull'articolo RV315W VPN Router.

·Per configurare i registri per gli eventi del firewall, fare riferimento all'articolo Registri firewall sul router VPN RV315W.

#### Dispositivo applicabile

RV315W

#### Versione del software

•1.01.03

### Strutture per i tronchi

Passaggio 1. Accedere all'utility di configurazione Web e scegliere Gestione sistema > Registri > Funzioni di registrazione. Viene visualizzata la pagina Log Facilities:

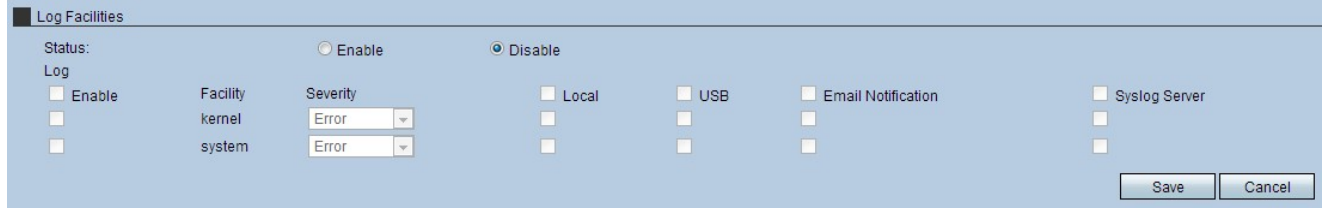

Passaggio 2. Fare clic sul pulsante di opzione Abilita nel campo Stato. Per utilizzare la pagina delle funzionalità di log, è necessario impostare lo stato su enable.

Nota: Per selezionare le caselle di controllo di un'intera colonna, selezionare la casella di controllo superiore della colonna.

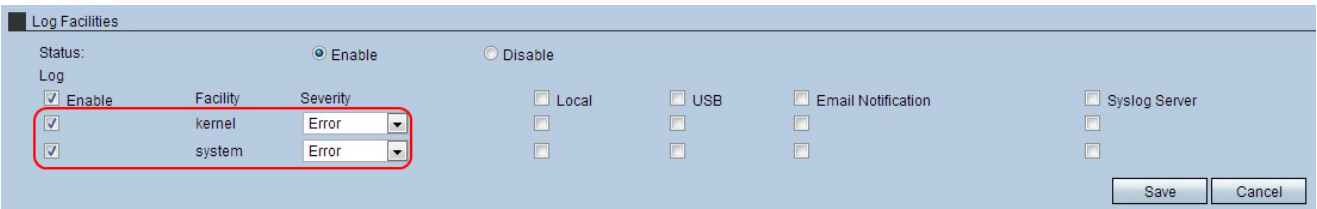

Passaggio 3. Per ciascuna struttura in cui utilizzare i log, selezionare la casella di controllo Log.

·kernel: un kernel fa parte del sistema operativo che consente l'accesso alle risorse di sistema.

·sistema: un sistema è costituito da un kernel e dalle applicazioni che consentono agli utenti di modificare le impostazioni del dispositivo.

Passaggio 4. Dall'elenco a discesa Gravità, scegliere l'impostazione appropriata. I livelli di protezione variano in base all'importanza e, una volta selezionata un'impostazione, tali livelli vengono registrati nel registro.

·Emergenza: questo livello di gravità è riservato agli errori che rendono inutilizzabile il sistema.

·Alert: questo livello di gravità è riservato agli errori che richiedono un'azione immediata.

·Critico: questo livello di gravità è riservato agli errori critici e deve essere risolto.

·Errore: questo livello di gravità è riservato alle condizioni di errore.

·Avviso: questo livello di gravità è riservato alle condizioni di avviso.

·Notifica: questo livello di gravità è riservato alle condizioni normali ma significative.

·Informazioni: questo livello di gravità è riservato esclusivamente ai messaggi informativi.

·Debug — Questo livello di gravità è riservato al debug dei messaggi.

Passaggio 5. Selezionare le caselle di controllo desiderate per l'invio dei registri.

·Locale: questa opzione consente di salvare i registri localmente sull'RV315W.

·USB: questa opzione consente di salvare i registri su un dispositivo USB.

·Notifica e-mail - Questa opzione invia i log a un indirizzo e-mail.

·Syslog Server: questa opzione invia i log a un server syslog.

Passaggio 6. Fare clic su Save per applicare le impostazioni.